## **digitale Lautsprecher-Management-Systeme**

*Autor und Fotos: Peter Kaminski*

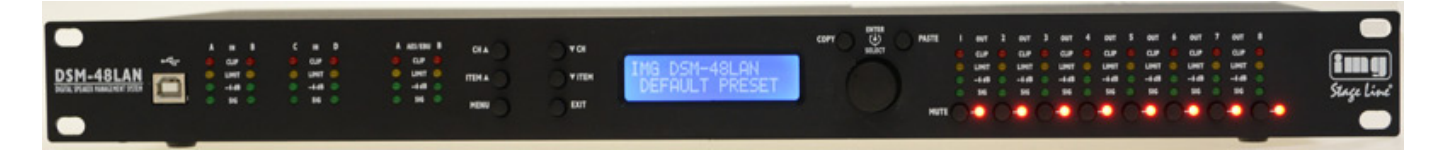

*Seit Ende März 2015 sind die DSP-Lautsprecher-Management-Systeme DSM-26LAN und DSM-48LAN von Monacor verfügbar, die zunächst unter dem Label von IMG Stage Line vermarktet wurden. Wir möchten hier das größere DSM-48LAN näher vorstellen, das wir für Sie getestet haben und gehen auf die Unterschiede zum kleinen Bruder DSM-26LAN ein.*

## **Konzept und Technik**

*Mit der DSM-Serie bietet Monacor DSP-basierende Lautsprecher-Management-Systeme an, die verschiedenste Funktionalitäten vereinen, wie aktive Frequenzweiche, parametrischen Equalizer, Kompressoren und Limiter sowie Delay. Ausgeführt sind die Systeme als 1 HE hohe 19-Zoll-Geräte mit einer Bautiefe von 482 mm. Die beiden Systeme unterscheiden sich im Wesentlichen durch die unterschiedliche Anzahl ihrer Ein- und Ausgänge und der entsprechenden Anzahl an Bedienelementen. Der DSM-26LAN bietet einen digitalen AES/EBU-Eingang (Stereo) sowie zwei analoge Ein- und sechs analoge Ausgänge während der DSM48LAN auch einen AES/EBU-Eingang aber vier analoge Ein- und acht analoge Ausgänge bereitstellt (s. Abb. unten). Die technischen Daten pro Kanal, bzw. Ein- und Ausgang sind dabei aber identisch.*

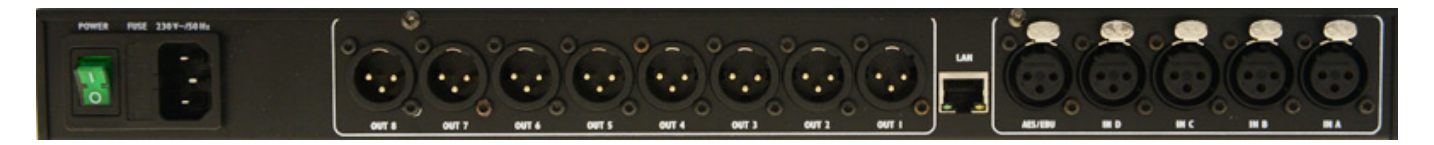

*Der Übertragungsbereich der Systeme geht von 10 Hz bis 40 kHz. Die interne Bearbeitung erfolgt mit 64-Bit DSPs bei einer Abtastrate von 96 kHz. Der Hersteller* *gibt einen Dynamikumfang von > 118 dB an. Die Verstärkung beträgt maximal 12 dB pro Ein- und Ausgang. Die Latenzzeit von einem Ein- auf einen Ausgang liegt bei lediglich 0,64 Millisekunden.*

### **Bedienung**

*Auf der Rückseite befindet sich neben den XLR-Buchsen (elektronisch symmetriert) noch ein Ethernet-Anschluss (10 MBits/s) für die Verbindung zu einem LAN. Das Gerät lässt sich aber auch über eine USB 2.0-Schnittstelle via PC fernsteuern. Mehr dazu später, denn wir möchten zunächst einen Blick auf die Bedienung über die Frontbedienelemente werfen.*

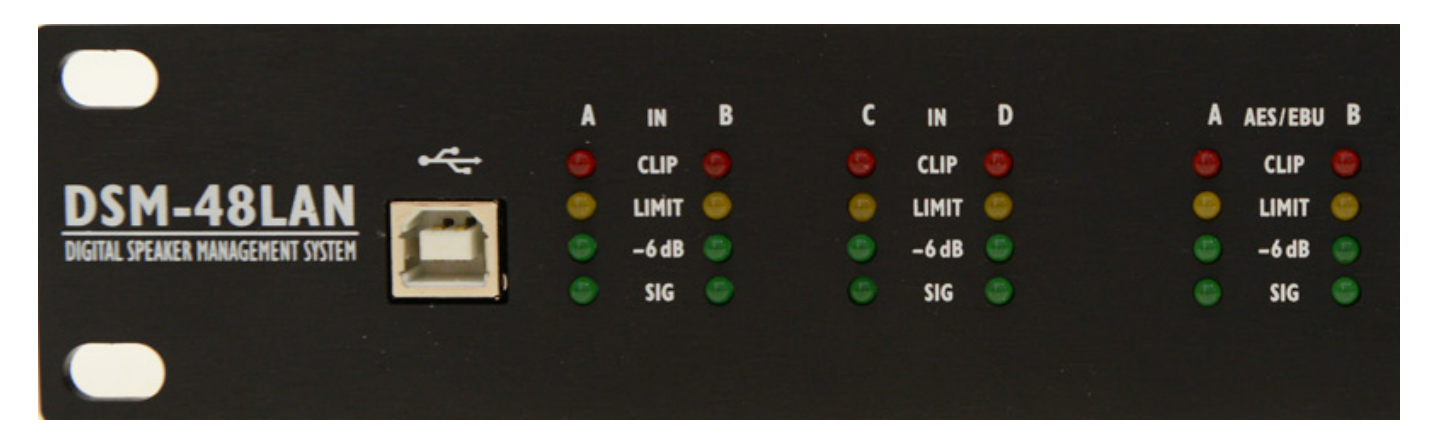

*Der USB-Port befindet sich ganz links auf der Gerätefront und rechts daneben sind Pegelindikatoren in Form von LEDs (s. Abb. oben) für die analogen und den digitalen Eingänge zu finden (Signal, -6 dB, Limit und Clip).* 

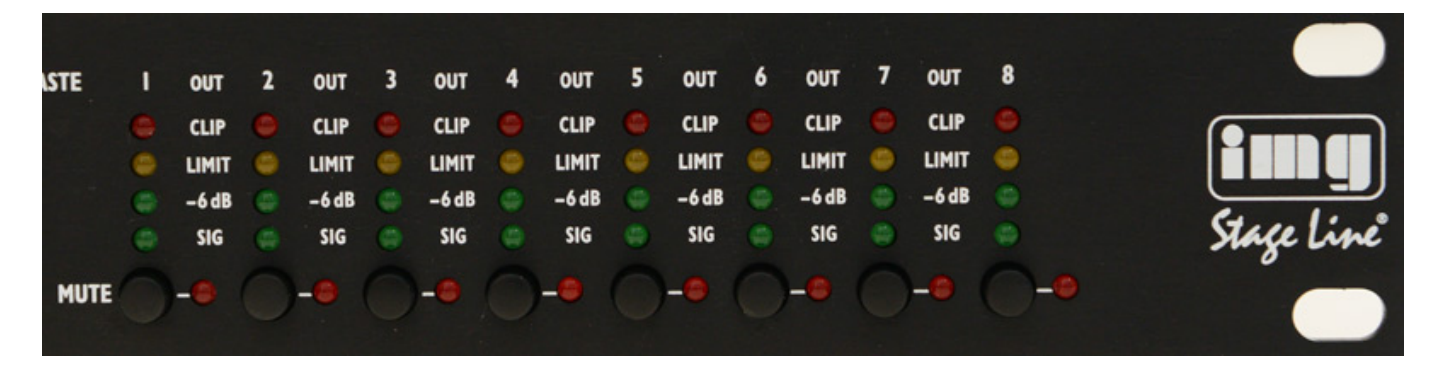

*Auf der rechten Geräteseite befinden sich die Pegelindikatoren für die Ausgänge (s. Abb. oben) und des Weiteren pro Kanal noch ein Mute-Druckschalter mit LED als Aktivitätsindikator.*

*letzte Aktualisierung: Freitag, 04. Juni 2021 19:15 Mittwoch, 08. April 2015 16:30*

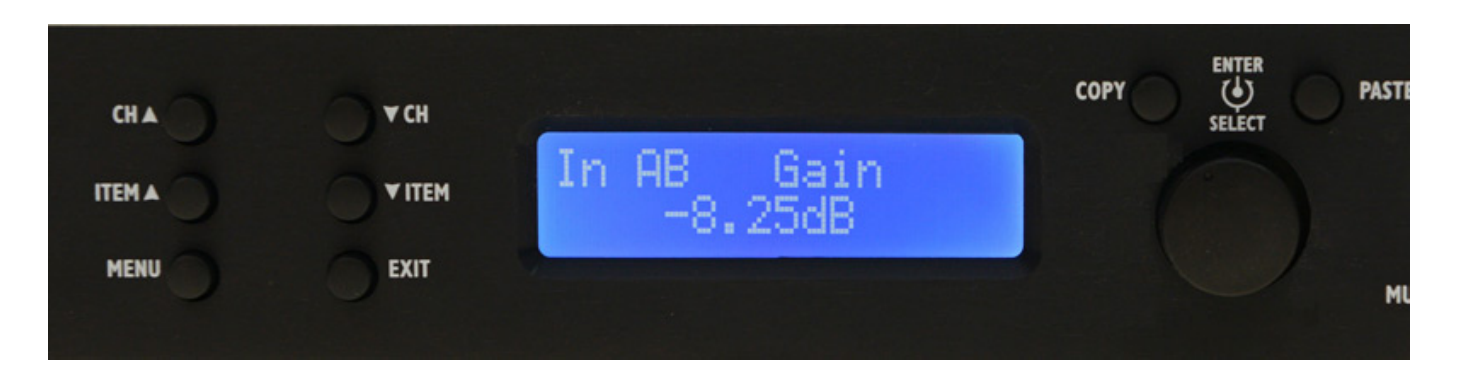

*Die Bedienung an der Gerätefront erfolgt über Plus-Minus-Tasten für Kanal (CH) und Parameter (ITEM) sowie noch ein Taster für das Aufrufen des Menüs sowie ein Exit-Taster zum Verlassen der aktuellen Menüebene. An dem Druck/Drehgeber sind noch Copy/Paste-Tasten zum Übernehmen von Parametern zu finden. Durch Drücken auf den Drehgeber erfolgt die Eingabebestätigung und nach Drücken der Enter-Taste wird direkt der nächste Parameter der aktuellen ausgewählten Funktionalität angesprungen. Also eine ganz typische Eingabefunktionalität. Ein zweizeiliges, hintergrundbeleuchtetes LC-Display gibt Ein/Ausgang, Parameter und Wert aus. Im Prinzip lässt sich so das Gerät komplett von der Front bedienen. Bei der gebotenen Funktionalität und damit verbundenen Komplexität wird der Regelfall aber wohl die Bedienung via Software sein.*

## **PC-Software**

*Bei Installation der Monacor DSP Controller Software für Windows-Betriebssysteme, die auch kompatibel zu den DSP-Lautsprechern MEGA-DSP und den digitalen Endstufen STA-1000DSP ist, werden die ggf. benötigten USB-Treiber sowie auch Microsoft Visual C++ bei Bedarf automatisch mit installiert. Nach der völlig problemfreien Installation der Software kann man das, bzw. die Geräte an den USB-Port anschließen und die Treiber werden dann aktiviert. Die Geräte melden sich selbstständig an und tauchen in Liste des Fensters der Controller-Software auf.*

*Wer sich übrigens mit der Software vor dem Gerätekauf vertraut machen möchte, der kann dies über ein Demomodus auch ohne angeschlossene Geräte tun. Es lassen sich in der Software auch Gruppen bilden um Geräte gemeinsam zu steuern, wo bei sich die gemeinsam zu steuernden Parameter in der Software festlegen lassen. Über die Controller-Software lässt sich auch ein Firmware-Upgrade durchführen. Anzumerken ist weiter noch, dass es verschiedene Nutzergruppen (Entwickler, Administrator und Anwender) gibt. Man identifiziert sich über eine Passworteingabe. Für jede Nutzergruppe gibt es ein individuelles Passwort. Es ist auch ein Einfrieren der Geräteparameter über eine Lock-Funktion möglich.*

*letzte Aktualisierung: Freitag, 04. Juni 2021 19:15 Mittwoch, 08. April 2015 16:30*

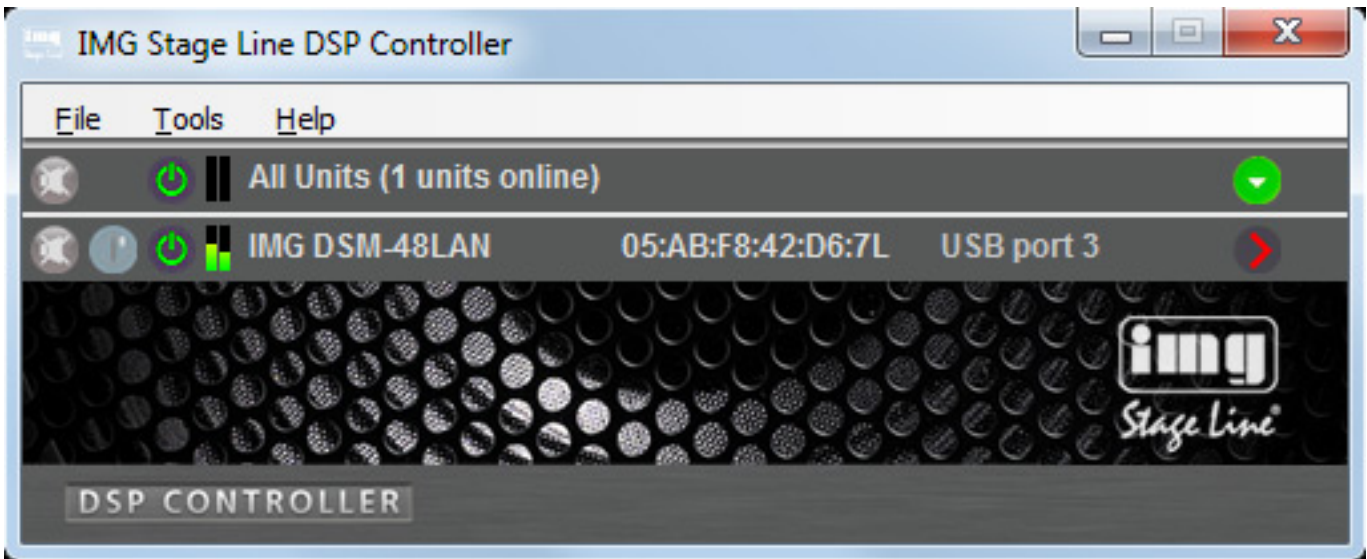

*Wir möchten nun die Gerätefunktionalität anhand der Software aufzeigen denn, wie sagt man so schön: Bilder sprechen Bände. Nach der Auswahl des zu editierenden Controllers in dem Geräte-Fenster (s. oben) geht nun ein weiteres Fenster für jedes Gerät auf (s. Abb. unten). Über Reiter auf der linken Seite kann man die Funktionalität anwählen, die man editieren möchte, also die Hauptseite mit den Pegeln und der Preset-Verwaltung, die Frequenzweiche sowie die Dialogseiten für jeden einzelnen Ein- und Ausgang. Neben den Fadern sind auf allen Seiten auch Bargrafpegelanzeigen vorhanden.*

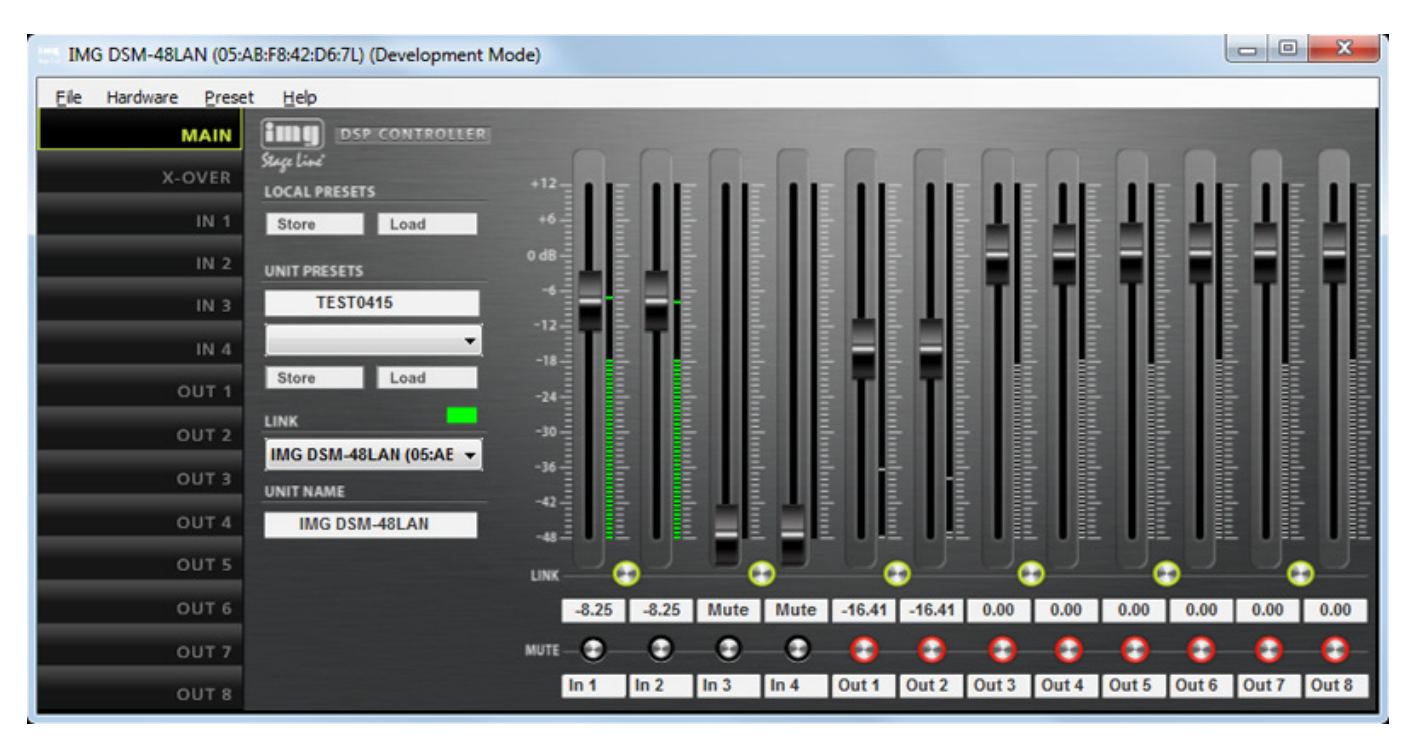

*Über die Hauptseite (Abb. oben) lassen sich die Pegel für die Ein und Ausgänge justieren und zwar über Schieberegler oder numerisch durch die Tastatureingabe. Weiter lassen sich auch die Kanäle individuell bezeichnen. Für jeden Kanal gibt es* *auch noch einen Mute-Schalter und pro Kanalpaar ein Link-Schalter für den Stereobetrieb.*

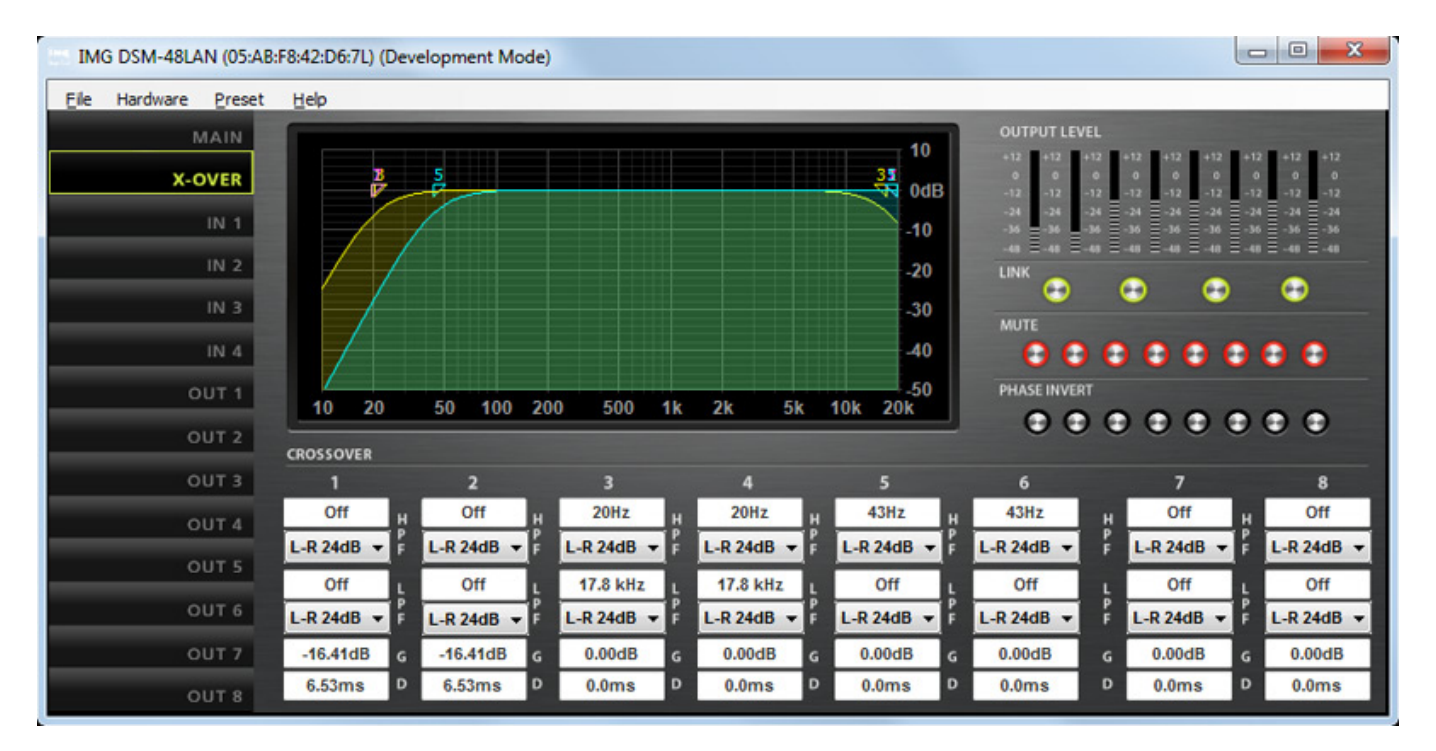

*Über den Reiter X-OVER lässt sich die Frequenzweiche, bzw. Weichen realisieren, wobei auch hier eine Kanalpaarverlinkung für den Stereobetrieb möglich ist. Pro Ausgangskanal stehen hier sechs Parameter bereit und zwar Hochpass-Grenzfrequenz und Filtertyp sowie Tiefpass-Grenzfrequenz und Filtertyp sowie Verstärkung und Delay. Die Auswahl von Filtertypen ist vielseitig, denn es stehen folgende bereit: Bessel- sowie Butterworth-Filter je mit einer Steilheit von 6, 12, 18, 24 dB sowie Linkwitz-Riley mit einer Steilheit von 12 oder 24 dB.*

*Mittwoch, 08. April 2015 16:30*

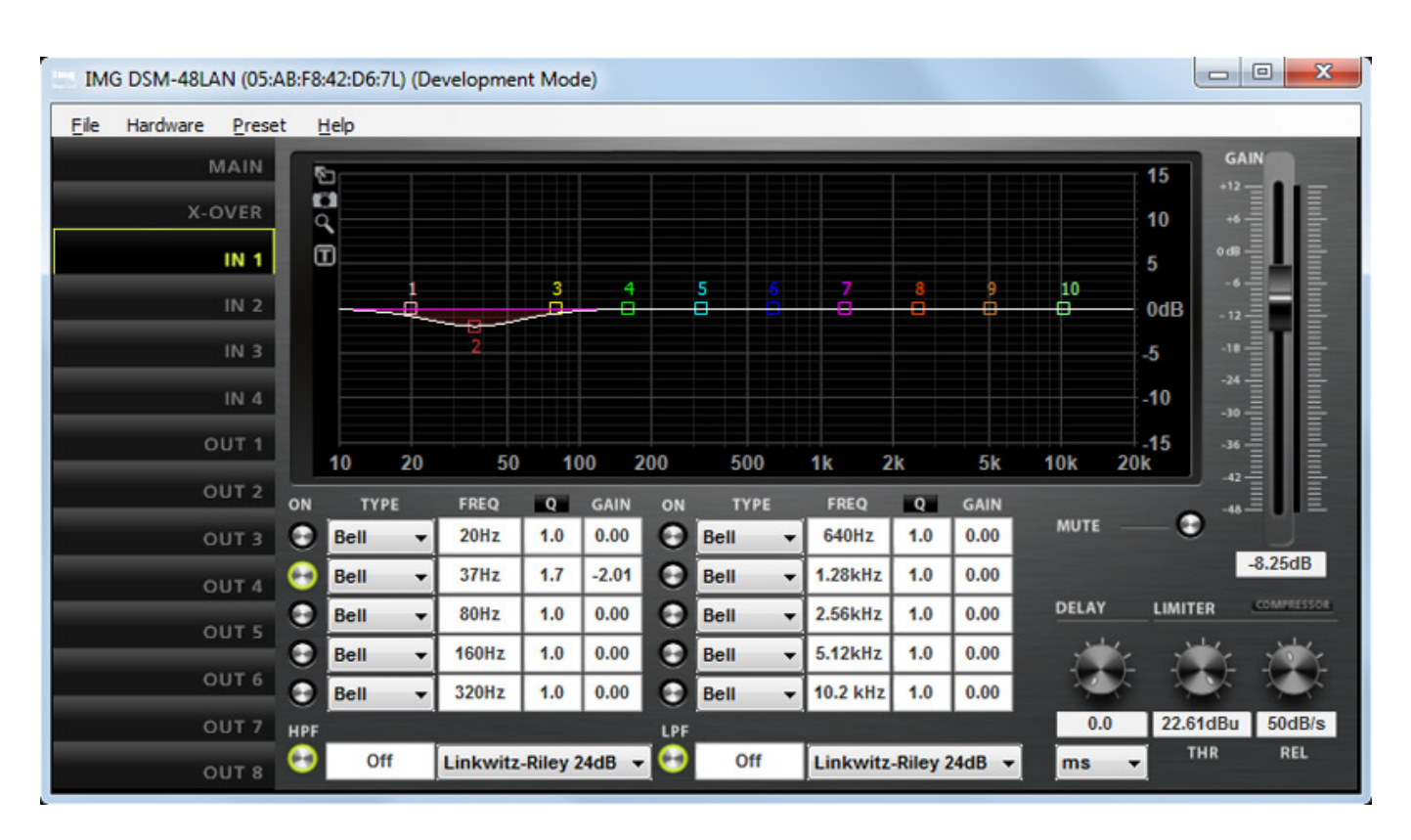

*Die Einstellungen der Ein- (s. Abb. oben) und Ausgangsparameter (s. Abb. unten) sind sehr ähnlich. Unterschiede sind, dass beim Ausgangsdialog Fader zum Mischen der Eingangskanäle vorhanden sind sowie die Möglichkeit über einen Schalter die Phase zu drehen.*

*In beiden Dialogen stehen ein Zehnband-Vollparametrischer-Equalizer sowie ein Hoch- und Tiefpassfilter pro Kanal bereit. Als Filtertypen für den EQ stehen Bell, Notch, Allpass sowie Low Shelf, High Shelf, Bandpass und Hoch- sowie Tiefpass bereit. Für den zusätzlichen Hoch- und Tiefpass lassen sich dieselben Filtertypen wie bei der Frequenzweiche anwählen. Der parametrische EQ lässt sich ebenfalls grafisch mit der Maus verändern. Über vier Icons am oberen Rand der grafischen Filterdarstellung kann man: die Grafik in zwei Stufen vergrößern (auf Fenstergröße oder Full Screen), eine Feineinstellung/Auflösung aktivieren, Frequenzgänge als Grafik speichern und die Parameterwerte lassen sich auch optional als Text einblenden.*

*letzte Aktualisierung: Freitag, 04. Juni 2021 19:15 Mittwoch, 08. April 2015 16:30*

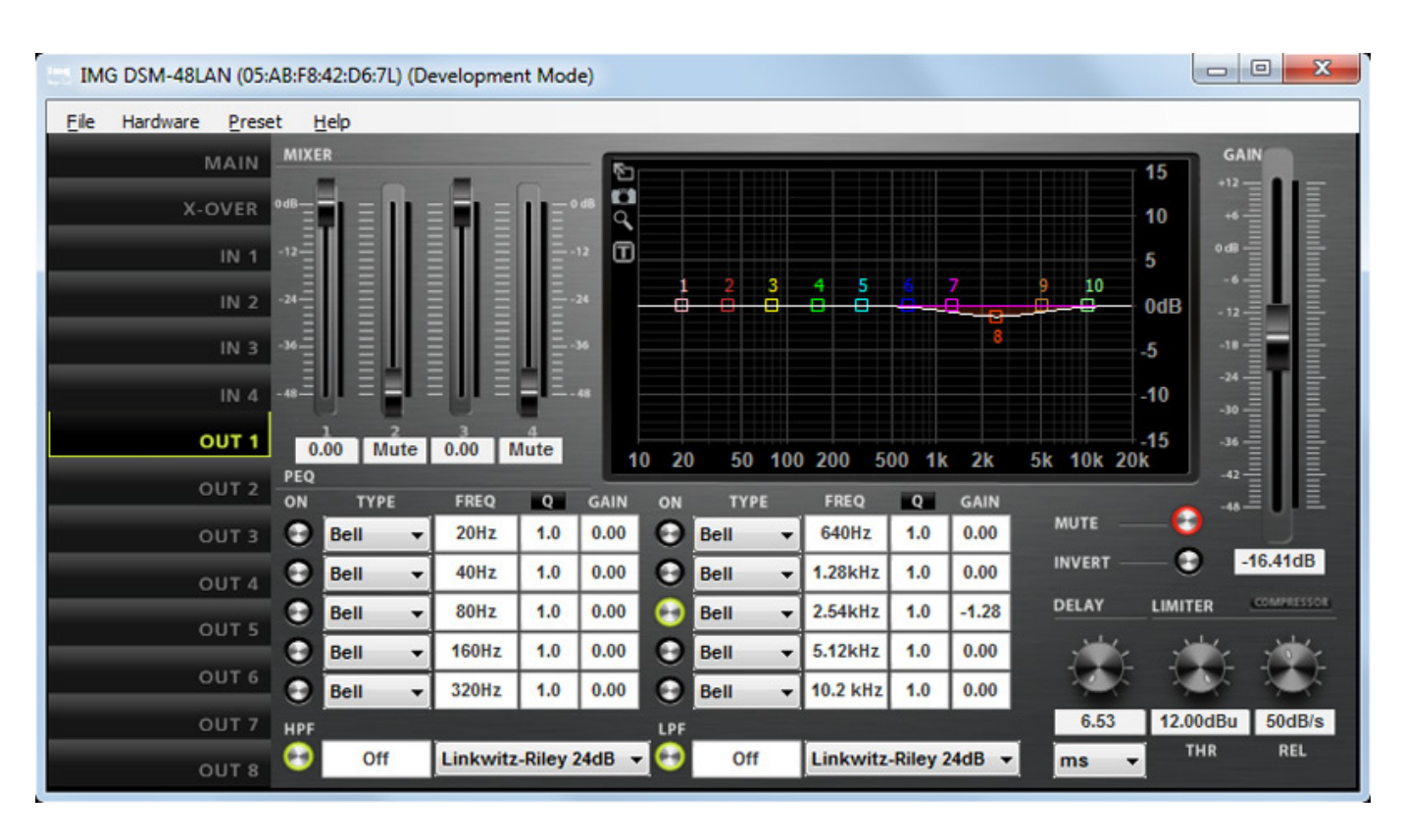

*Darüber hinaus wird pro Kanal ein Delay geboten, wobei der Anwender den Wert zwischen Verzögerungszeit in Millisekunden (maximal zwei Sekunden) und Laufzeit in Metern (max. 686 Meter) umschalten kann. Auch ein Peak-Limiter ist verfügbar, dessen Einsatzpunkt und Abfallzeit eingestellt werden kann. Über den Taster COMPRESSOR lässt sich auch ein Kompressor für Beeinflussung des Dynamikverhaltens aktivieren und einstellen (s. Abb. unten), der über einstellbare Parameter für Schwellwert, An-, Halte- und Abstiegszeit sowie Kompressorverhältnis und Makeup-Gain verfügt. Über zwei Bargrafanzeigen wird der Pegel als auch die Gain Reduction angezeigt.*

*letzte Aktualisierung: Freitag, 04. Juni 2021 19:15 Mittwoch, 08. April 2015 16:30*

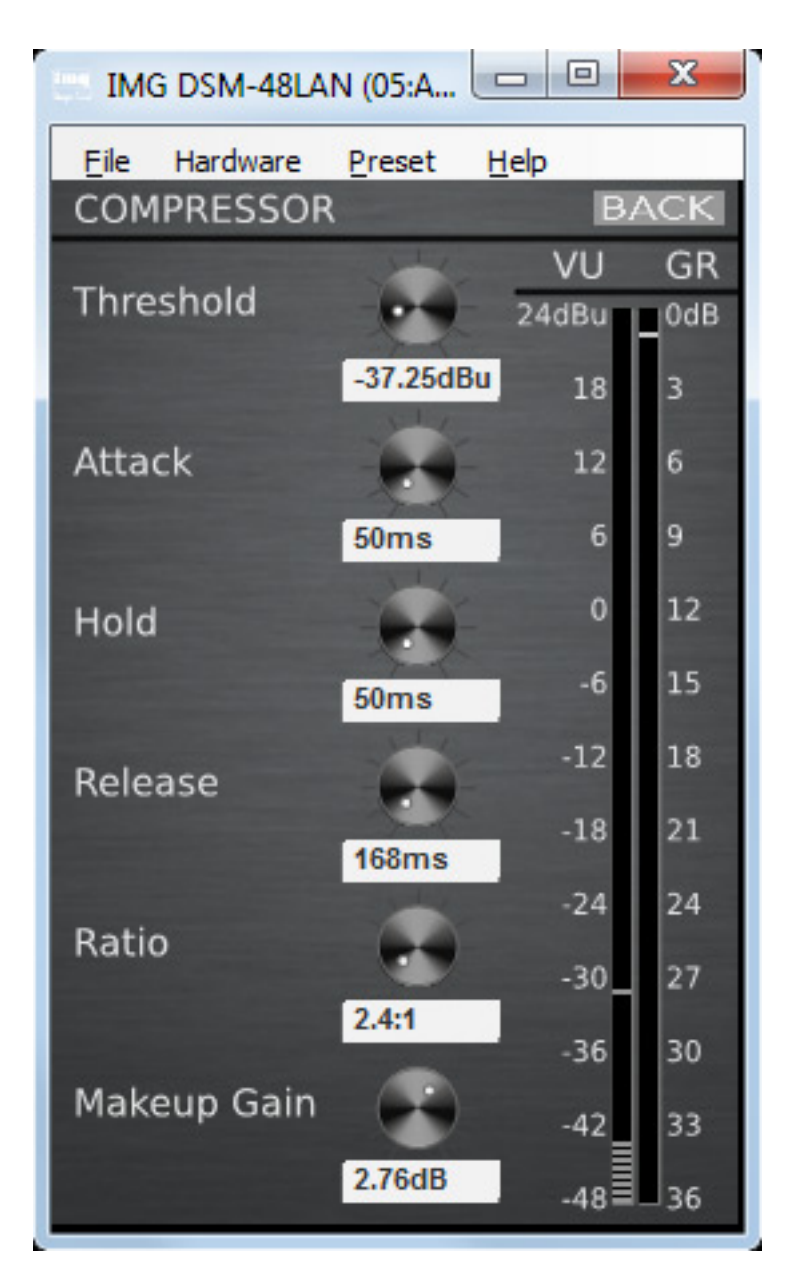

## **iOS App**

*Die DSM-Systeme lassen sich auch mit der neuesten Version der iOS App "DSP-CONTROL" von IMG Stage Line steuern. Für die Steuerung ist es erforderlich, dass die Geräte aber im LAN eingebunden sind. Geräte die ausschließlich über USB kontrolliert werden lassen sich über die App nicht kontrollieren.*

*letzte Aktualisierung: Freitag, 04. Juni 2021 19:15*

*Mittwoch, 08. April 2015 16:30*

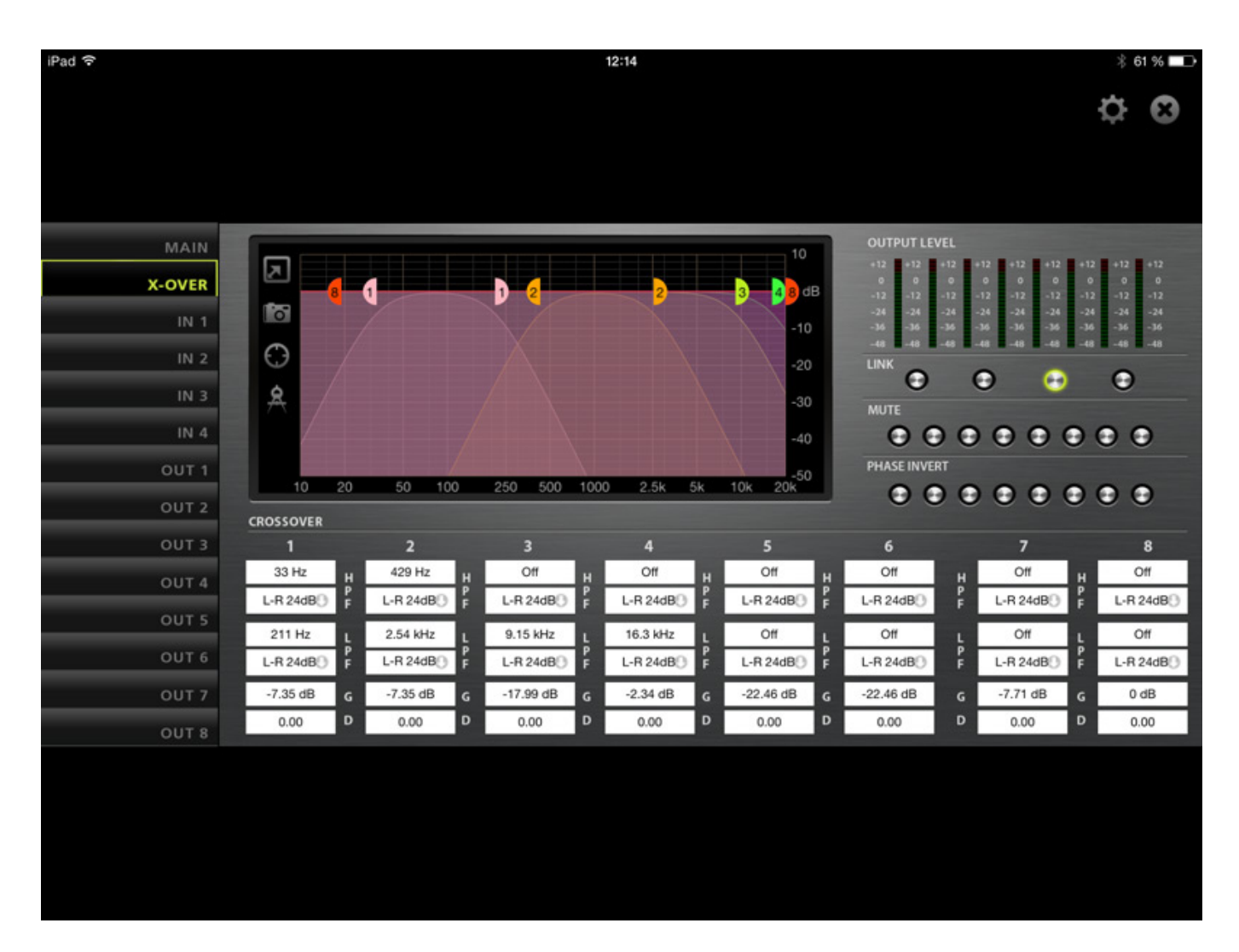

*Wie man auf den ersten Blick sieht, ist die Bedienung absolut identisch zur Control-Software für Windows-PCs. Daher gibt es hier auch nichts weiter zu sagen, denn alles zuvor Gesagte gilt auch hier. Lediglich Kleinigkeiten, wie die vergrößerten Greifpunkte, um die Filter besser über die Grafik besser via Touch Pad zu editieren, sind hier anders ausgeführt.*

*letzte Aktualisierung: Freitag, 04. Juni 2021 19:15*

*Mittwoch, 08. April 2015 16:30*

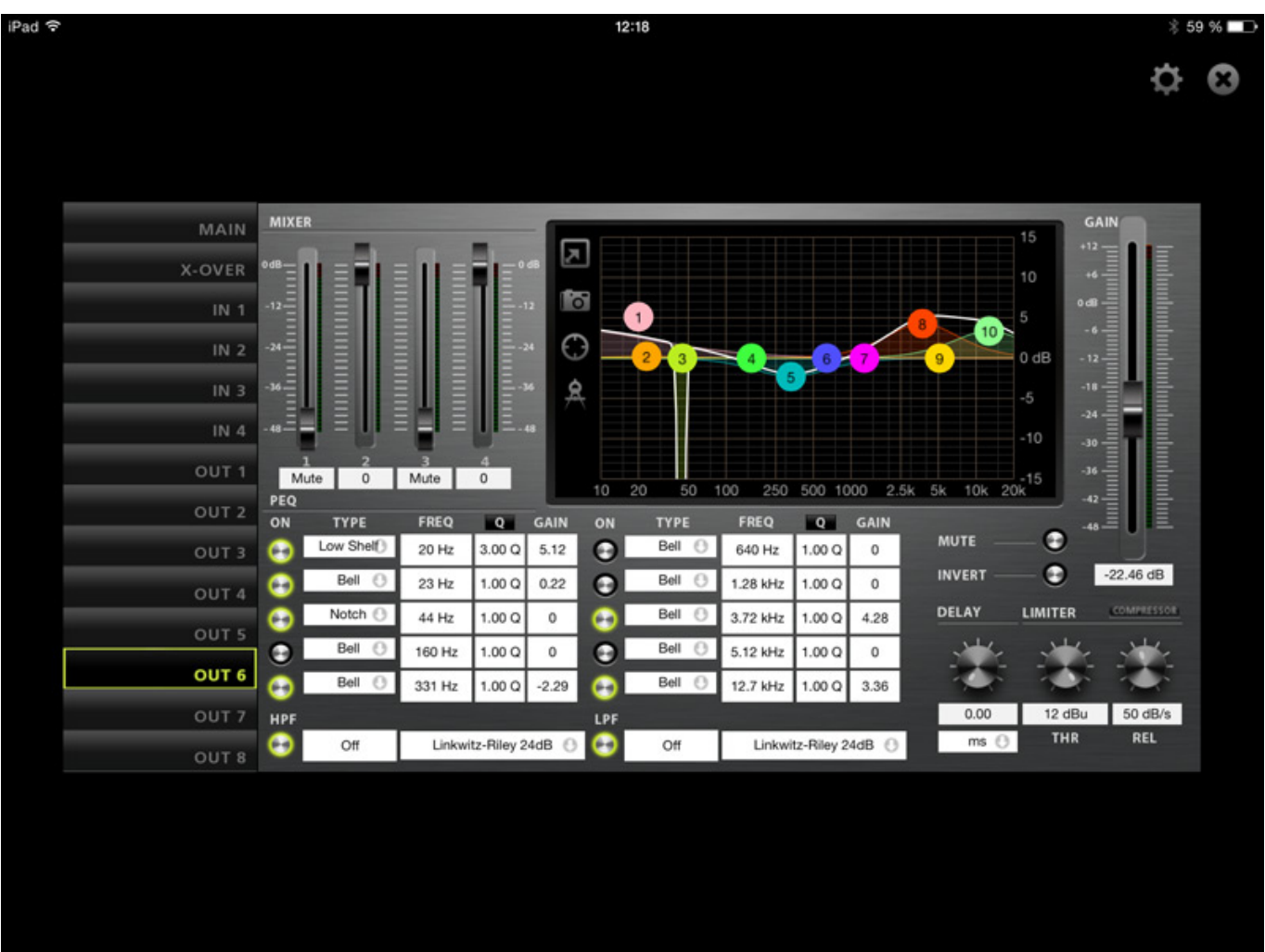

## **Fazit**

*Der Preis für den DSM-48LAN liegt laut Angabe von Monacor bei ca. 730 Euro und für das DSM-26LAN bei ca. 580 Euro. Die funktionellen Möglichkeiten der beiden Lautsprecher-Management-Systeme sind bezogen auf den Preis ausgezeichnet, wobei dies auch für die Klangqualität und das Rausch- und Dynamikverhalten angeht. Mittlerweile gibt es auch noch die Dante-fähige Version DSM 48DT. Hier kann man die Eingangskanäle 3 und 4 auf zwei Dante-Quellen routen.*

*Für viele Anwendungen im Bereich der Beschallung von Räumen und kleinen Sälen dürfte schon ein einzelner DSM-26LAN ausreichen aber die Möglichkeiten mehrere DSM-48LAN auch im Verbund zu betreiben, gestattet es auch, sehr große Beschallungskonzepte mit Hilfe der DSM-Serie zu realisieren. Ein großer Pluspunkt ist die einfache Handhabung. Die Bedienung ist strukturiert ausgeführt und weitgehend selbsterklärend. Dank der iOS App kann man auch beim Soundcheck eine Optimierung des Klangs direkt im Zuschauerbereich durchführen. Es ist alles das Vorhanden was man erwartet und Vieles darüber hinaus, was sonst nur deutlich teurere Controller bieten.*

*letzte Aktualisierung: Freitag, 04. Juni 2021 19:15 Mittwoch, 08. April 2015 16:30*

*[www.monacor.de](http://www.monacor.de)*